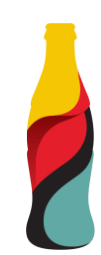

# **Szállítói Esemény Útmutató**

### **Ez az anyag a következőket tartalmazza:**

- Beszállítói Esemény Útmutató
	- Meghívás
	- Ariba Network fiók létrehozása vagy meglévővel való bejelentkezés
	- CCHBC RFx események
- Network Ajánlások és hasznos linkek

NB! All print screens used in this guide are from Ariba TEST environment

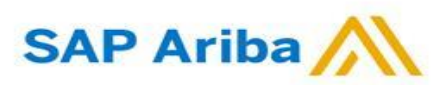

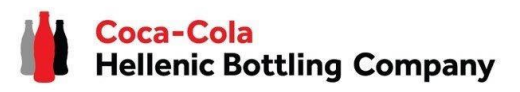

Kereső beállítások

Ha magyar nyelven szeretné megtekinteni az Ariba Network felületét, módosítsa a böngésző alapértelmezett nyelvét.

**1**

Exit

 $\odot$ 

 $\overrightarrow{A}$ 

G

**Hogyan módosítsuk a böngészőbeállításokat a Google Chrome-ban :**

Nyissa meg a Chrome-ot, a lap tetején jobb felső sarokban **2** Settings 2 Q Search settings kattintson a "három pontra"→ **"Beállítások"**. Your **browser is managed** by your organization You and Google Preferred languages ▪ Az új oldal bal oldalán → kattintson: **"Nyelvek"** Autofil O, Privacy and security **Add languages** Websites will show content in your preferred languages, when possible Performance  $\omega$ ■ A "Preferált nyelvek" rész alatt, ha a nyelv nincs felsorolva, 1. English Appearance This language is used when translating page adja hozzá a "Nyelvek hozzáadása" lehetőséggel a magyar This language is used to display the Google Chrome UI  $\alpha$ Search engine (HU/Hungarian) nyelvet. 2. English (United States)  $\Box$ Default browser (J) On startup Spell check Kattintson a hozzáadott nyelv melletti három pontra, majd **c** Languages Check for spelling errors when you type text on web pages jelölje be a "Google Chrome megjelenítése ezen a nyelven" More tools opciót. Edit Cut Copy Paste **3** Preferred languages Settings ⊠ Display Google Chrome in this language Help Move down **Add languages** Websites will show content in your preferred languages, when possible

Remove

#### **FONTOS!**

1. Bulgarian

Az SAP Ariba által támogatott nyelvek: EN, IT, DE, PL, RO, BG, HR, CS, HU, EL, SV, TR, FR, FI, ES, TH, NO, KO, ZF, JA, DA, NL.

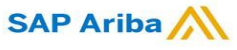

 $\ddot{\cdot}$ 

**1. Amikor meghívást kap az Ariba által szervezett Coca-Cola Hellenic Bottling Company által indított RFx eseményre, az alábbi értesítést fogja megkapni (legyen szó akár már meglévő, akár új beszállítóról):**

Coca-Cola Hellenic Bottling Company - TEST has invited you to participate in an event: RFP Template.

Coca-Cola Hellenic Bottling Company - TEST has invited you to participate in the following event: RFP Template. The event is set to begin on Wednesday, March 15, 2023 at 7:30 AM, Pacific Daylight Time.

Use the following username to log in to Coca-Cola Hellenic Bottling Company -TEST events: firoy78970@gmail.com.

#### Click Here to access this event.

When you click this link, log in with your username and password. You will then have the option to register your buyer-specific user ID with a new or existing Ariba Commerce Cloud account and participate in your event.

If you do not want to respond to this event. Click Here. You must register on the Ariba Commerce Cloud or log in using your existing Ariba Commerce Cloud account username and password before you can indicate that you do not want to respond to this event.

#### **Kérjük, vegye figyelembe!**

Az e-mail meghívás lehet, hogy a Spam vagy Promóciók mappában érkezik.

# **CCHBC Szállítói Esemény Útmutató**

Meghívás

**2.** Kattintson a hivatkozásra az Ariba hálózaton történő fiók létrehozásához vagy már meglévő fiókjába történő bejelentkezéshez. Így tudja majd megadni válaszait a CCHBC által szükséges beszerzési tevékenységekhez.

A hivatkozás az alábbi oldalra vezet, ahol a következő lehetőségek választhatók:

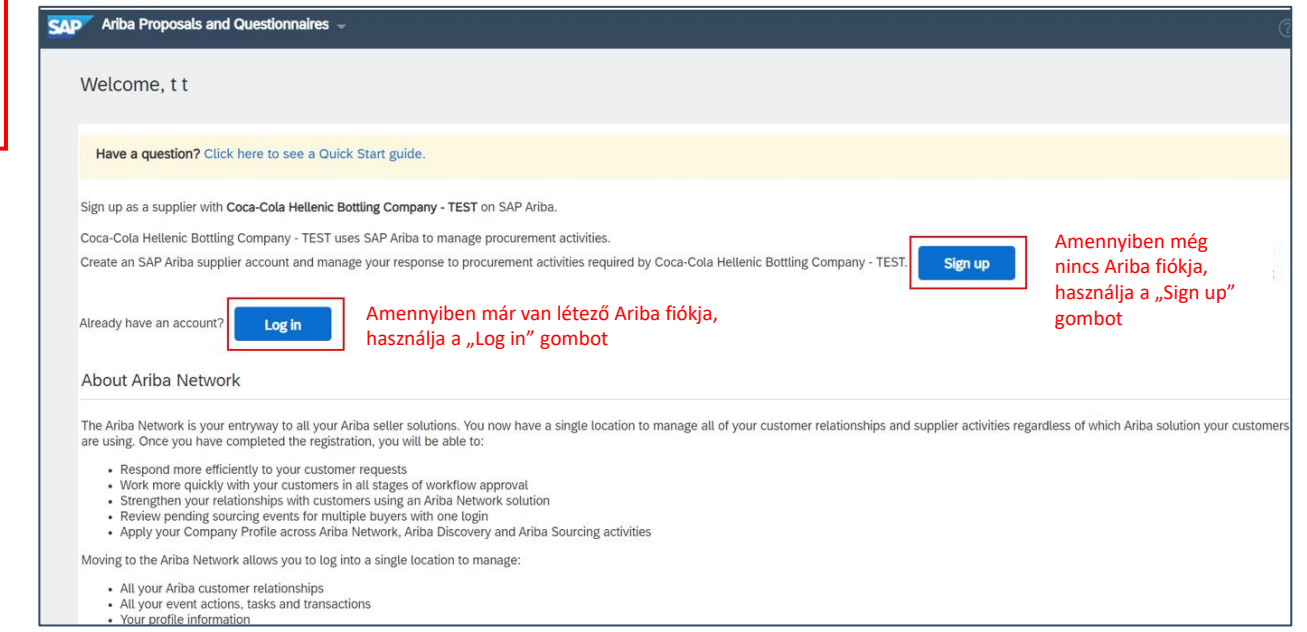

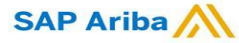

Felhasználói fiók készítése vagy Bejelentkezés már meglévő fiókba

Ha új Ariba Network fiókot hoz létre, miután kiválasztja a "Regisztráció" opciót a kezdőoldalon, átirányításra kerül a "Fiók létrehozása" részre, ahol először regisztrálnia kell az Ariba Networkben.

Regisztrációval kapcsolatos további útmutatóért térjen vissza SAP [Ariba](https://hu.coca-colahellenic.com/hu/vev%C5%91partnereink/sap-ariba) [\(coca-colahellenic.com\)](https://hu.coca-colahellenic.com/hu/vev%C5%91partnereink/sap-ariba) holnapunkra.

Ha már rendelkezik Ariba Network fiókkal, miután kiválasztja a "Bejelentkezés" opciót a kezdőoldalon, be kell jelentkeznie a hitelesítési adatokkal.

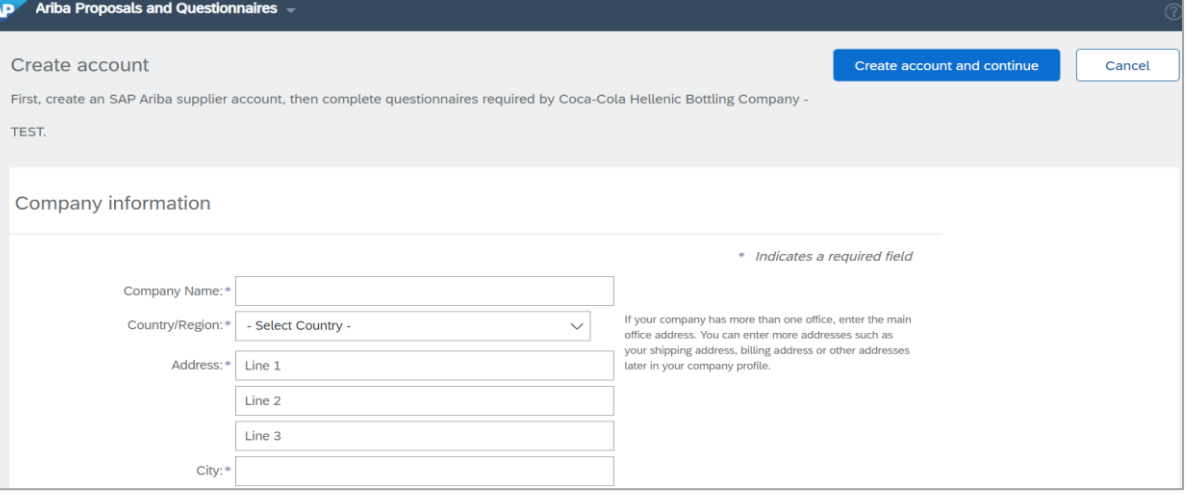

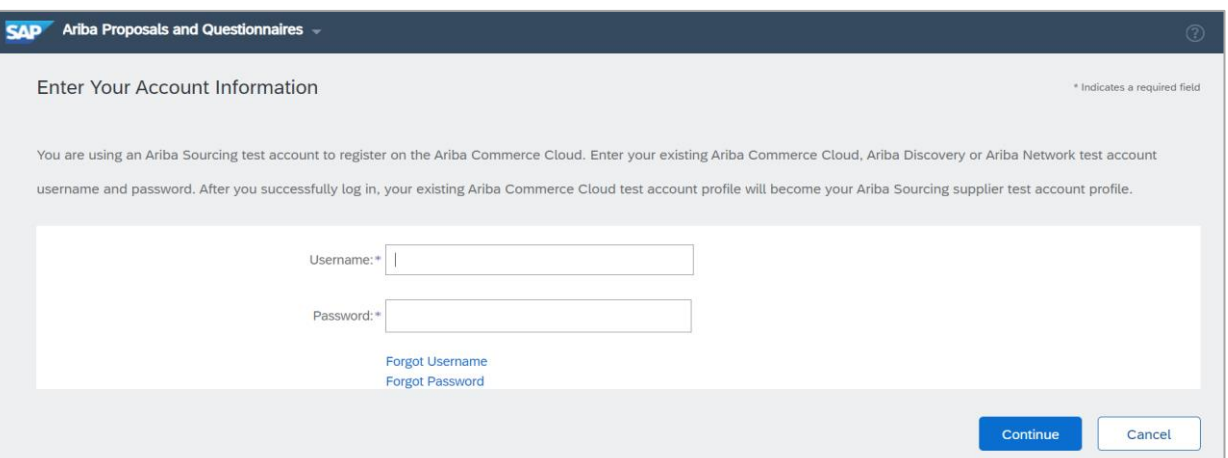

#### **FONTOS!**

**A bejelentkezési felhasználónevet és jelszót bizalmasan kell kezelni és soha nem szabad kiadni másoknak! Kérlek, ne ossza meg ezt az információt illetéktelen személyekkel és a szervezetén kívüli személyekkel!**

**SAP Ariba** 

### Felhasználói fiók készítése vagy Bejelentkezés már meglévő fiókba

#### **FONTOS!**

Amennyiben probléma merül fel az Ariba Network fiók létrehozása vagy bejelentkezése során, kérjük, lépjen kapcsolatba az SAP Ariba támogatással a http://supplier.ariba.com/ oldalon található SEGÍTSÉG gomb

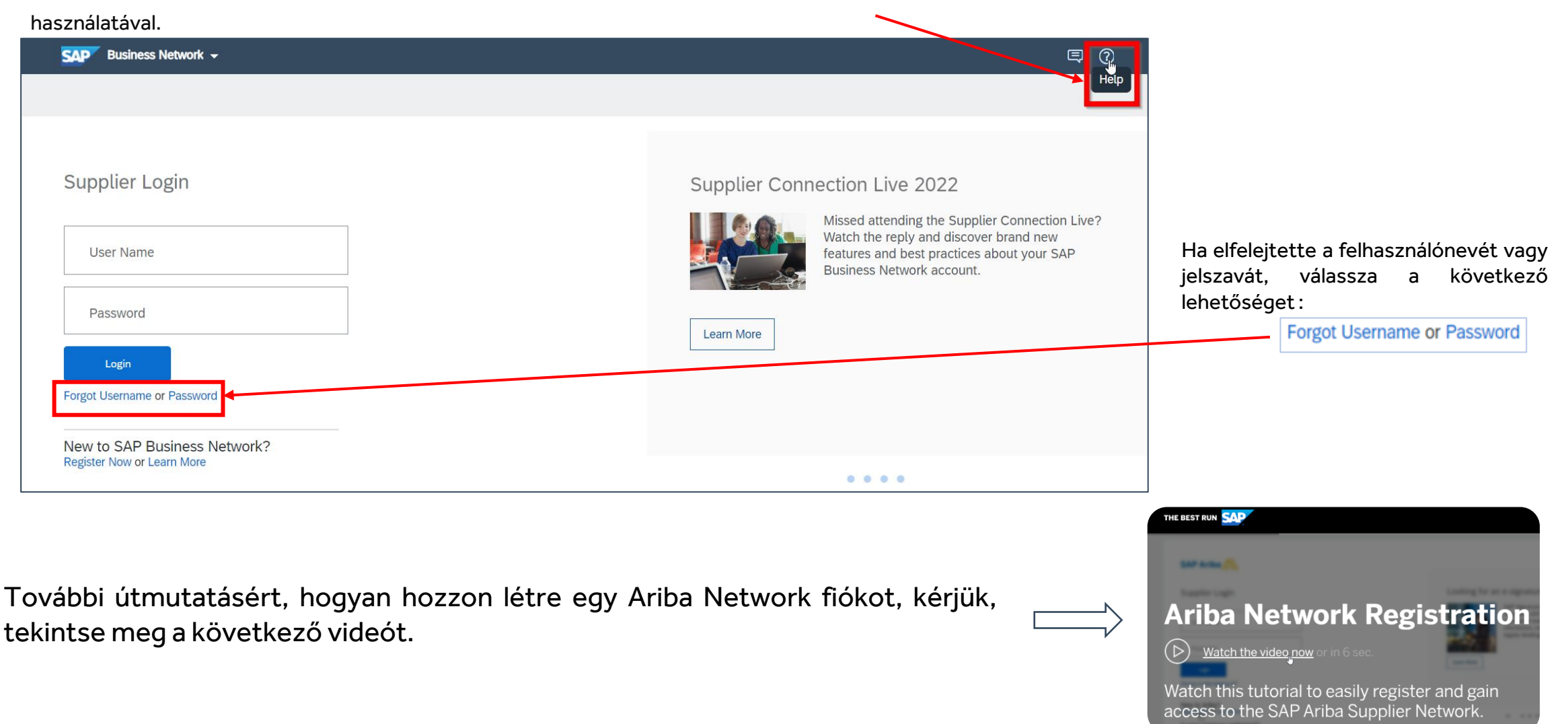

RFx esemény oldal

Miután sikeresen regisztrálta az új Ariba Network fiókját, vagy belépett a meglévő fiókjába, átirányításra kerül a CCHBC beszállítói esemény oldalára. Minden kötelezően megadandó információt meg kell adnia, valamint csatolnia kell a releváns dokumentumokat.

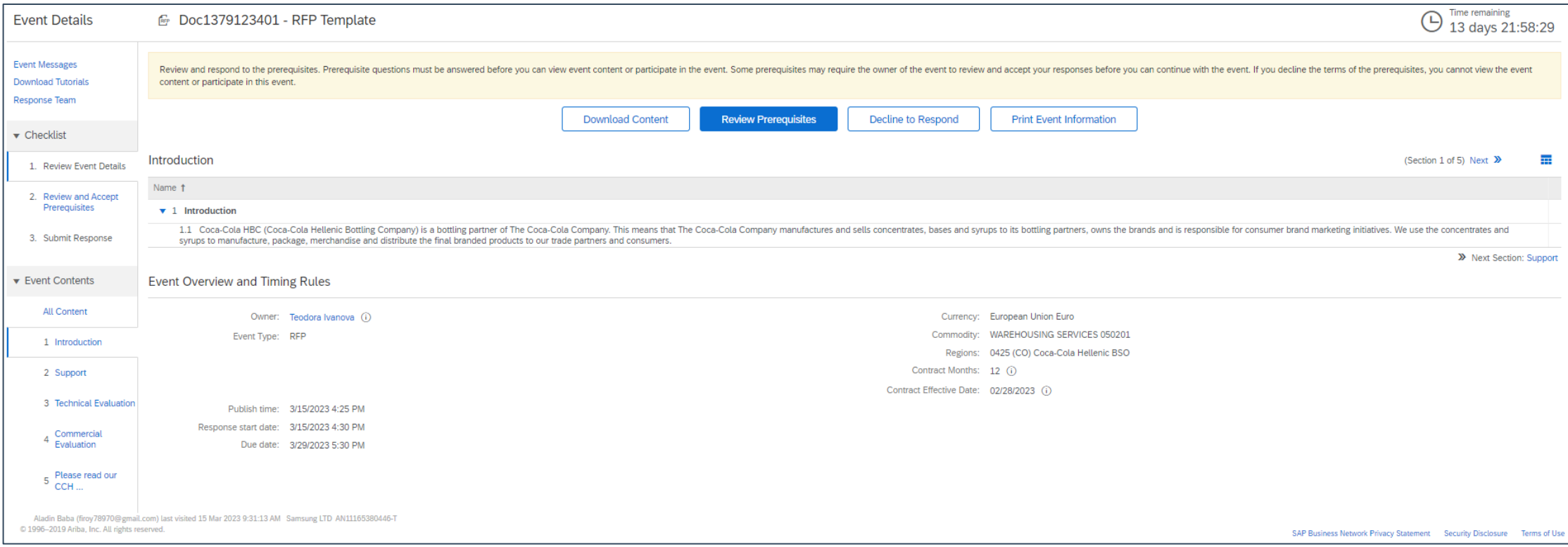

#### **FONTOS!**

#### A felhasználóknak minden esemény esetén felül kell vizsgálniuk és el kell fogadniuk a résztvevői szerződésben szereplő feltételeket.

Fontos! Ha nem kerül átirányításra az eseményre, kérjük, ellenőrizze a 10. dia utasításait, hogyan navigálhat oda az Ariba fiókján keresztül.

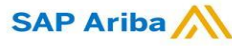

RFx esemény – Ajánlattevői Megállapodás

#### **Tekintse át és fogadja el az előfeltételeket:**

A licitálói megállapodás eléréséhez kattintson a "Felülvizsgálat és előfeltételek elfogadása" szakaszra, amely a bal oldalon található.

Tekintse át a pályázói megállapodás feltételeit. Ha egyetért velük, válassza ki az "Elfogadom a megállapodás feltételeit" lehetőséget, majd kattintson az OK gombra.

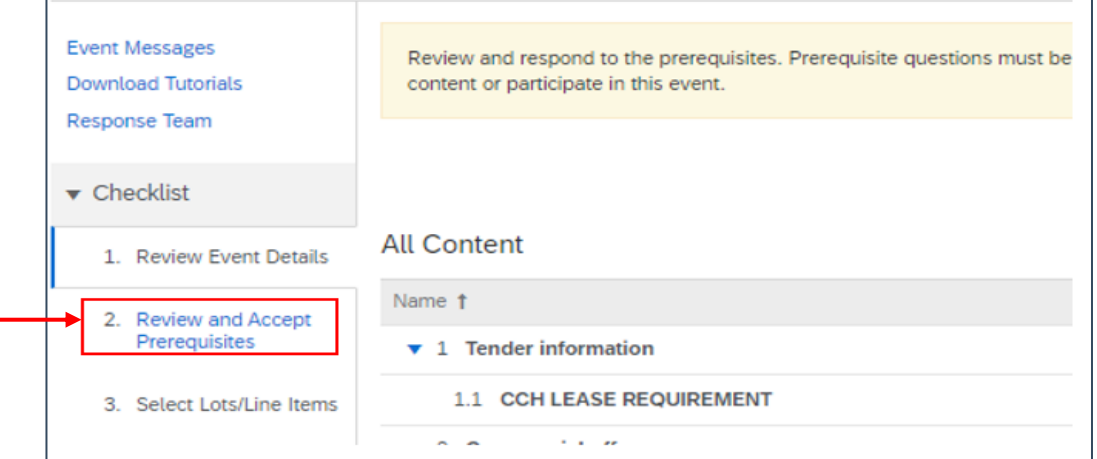

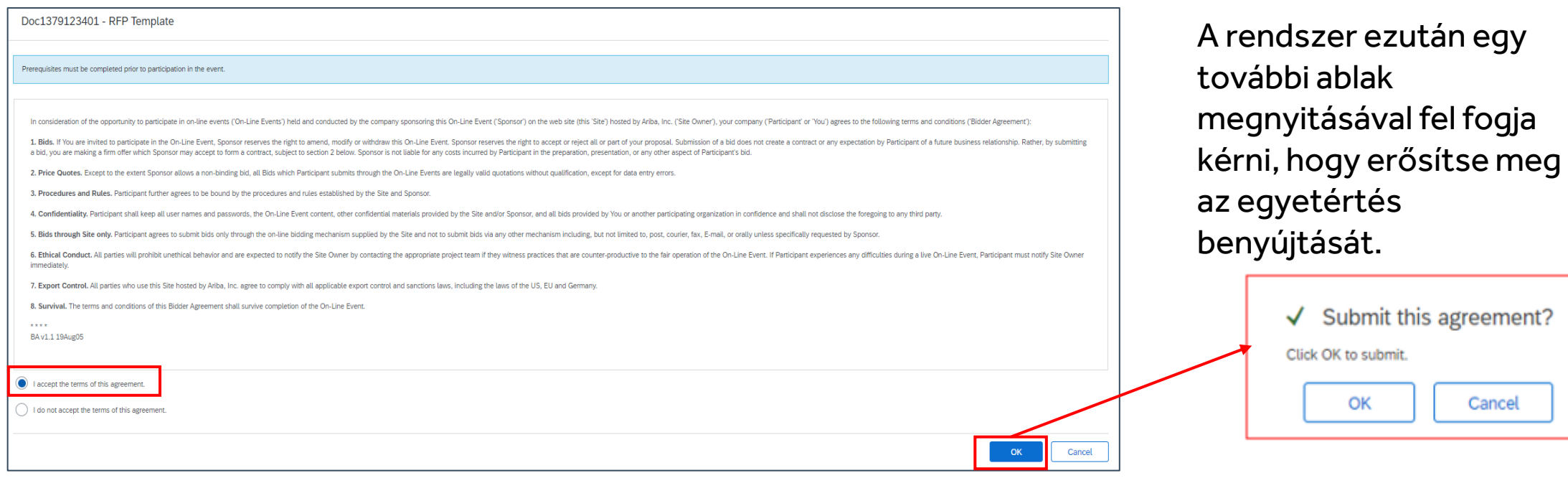

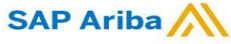

### **CCHBC Szállítói Esemény Útmutató** RFx esemény tartalma

#### **"RFx esemény tartalmi részletei":**

Miután elfogadta a feltételeket egy eseményben, megkezdheti az RFx eseményre való válaszadást. A bal oldalon található Esemény tartalom panelen fel vannak sorolva az esemény szakaszai. Kattintson a szakasz nevére a tartalom megtekintéséhez.

Az (\*)-gal jelölt mezők kitöltése kötelező.

#### **Megjegyzés: Az Ön által meghívott RFx esemény formátuma eltérhet.**

Lehet, hogy különböző formátumokban kell válaszokat megadnia az RFx eseményben, ideértve, de nem kizárólagosan a következőket:

- Igen/Nem kérdések,
- Szabad szöveg,
- Válaszok mellékletekkel

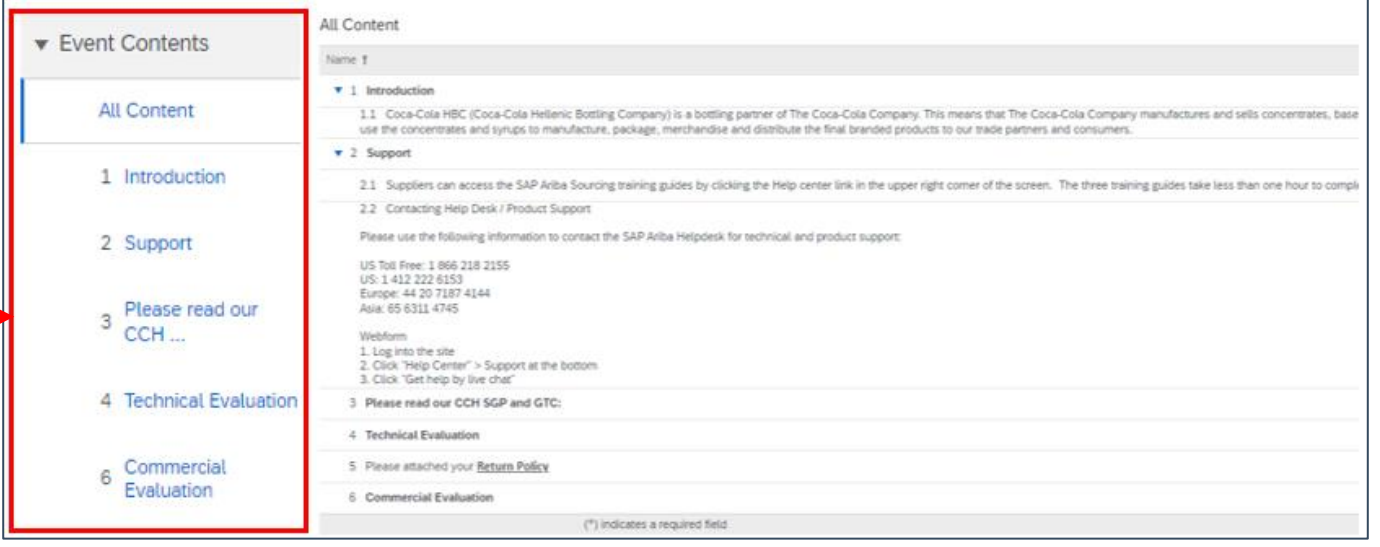

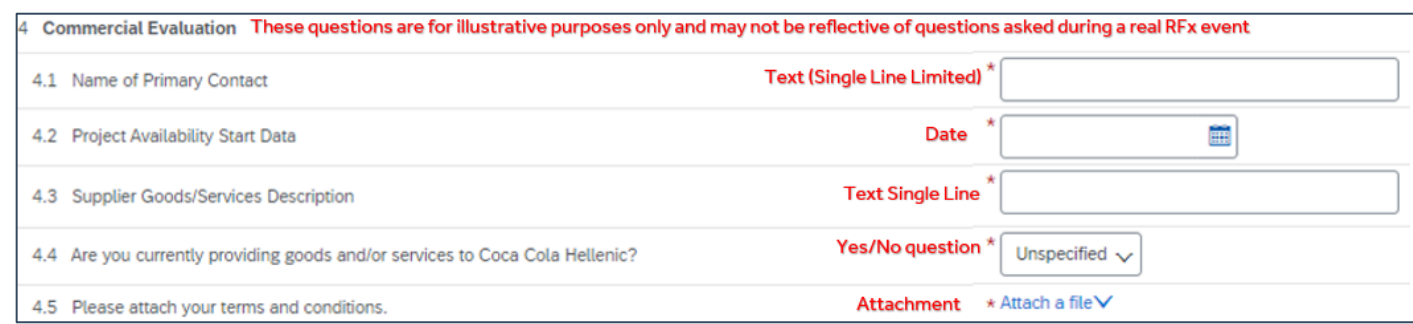

8 **Kérjük, vegye figyelembe**: Egy eseményben minden válaszmezőbe feltölthető fájl maximális mérete 100 MB. Ha a fájl mérete meghaladja a 100 MB-ot, vagy több fájlt szeretne feltölteni egy válaszmezőbe, akkor ezeket a helytakarékosság érdekébenegy ZIP fájlba helyezheti, vagy külső megosztási oldalra (pl. Dropbox) helyezze el a fájlokhoz tartozó hivatkozást.

RFx event – Esemény Üzenőfal

#### **Az Esemény Üzenőfal lehetővé teszi a szállítók számára a kommunikációt a CCH-val, az üzenet írása funkción keresztül.**

Kezdjen beszélgetést a besze "Üzenet írása" gombbal. csatolmány és üzenet szerkeszthetők. Töltse ki megfelelő módon, majd a gombbal küldje el kérd beszerzőnek.

Amint a vevő (beszerzőnk) az üzenet megjelenik az táblázatban -> Kattints "Eseményüzenetek" lehető: lap bal felső sarkában láth Válassza ki az üzenete kattintson a Megtekintés go kérdésére adott válasz megj

Sent Date 4

Not Applicable 03/15/2023 04:25 PM Co

03/16/2023 03:34 PM Co

03/16/2023 03:31 PM Sar

03/16/2023 12:16 PM Co

Compose Message

**Reply Sent** 

**No** 

No

No

Reply

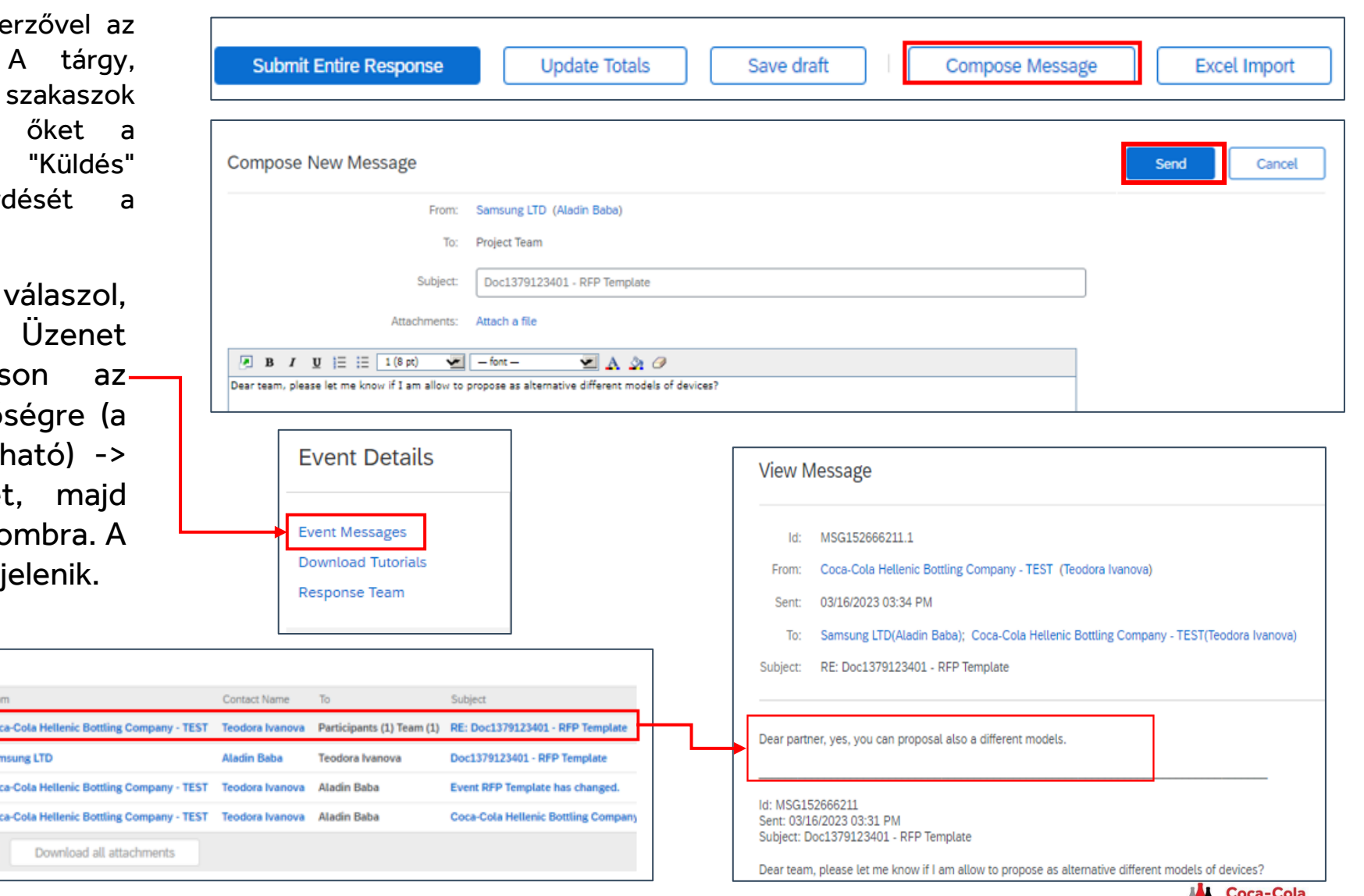

**SAP Ariba** 

Messages

**Id** 

MSG152666211.1

MSG152666211

MSG152671142

MSG152671033

View

Válaszok benyújtása

A válaszának véglegesítéséhez és elküldéséhez a Vevő/Beszerzőnk számára, kattintson az "Teljes válasz beküldése" gombra, majd **erősítse meg a beküldést a következő felugró ablakban.**

Ha elfelejtette megválaszolni a kötelező kérdést, vagy nem megengedett formátumban adta meg a választ, az Ariba rendszere piros üzenetet jelenít meg, és a "problémás" kérdésre és válaszra irányítja át.

Miután kijavította a válaszait, kattintson újra a Teljes válasz elküldése gombra.

Az esemény teljes időtartama alatt mindig látni fog a képernyő jobb felső sarkában egy visszaszámláló időzítőt, amely megmutatja, mennyi idő áll rendelkezésére az esemény végéig.

Amikor a licitálási esemény véget ér, a rendszer a visszaszámláló időt helyettesíti a Választásra vár státusszal. Ez azt jelenti, hogy az esemény már nem fogad válaszokat. Ebben az időszakban a vevő/beszerzőnk értékeli a résztvevők válaszait és véglegesíti a döntést a megbízásról. A beszerző tájékoztatja a szállítókat a megbízás eredményéről, függetlenül attól, hogy a szállító nyert-e vagy sem.

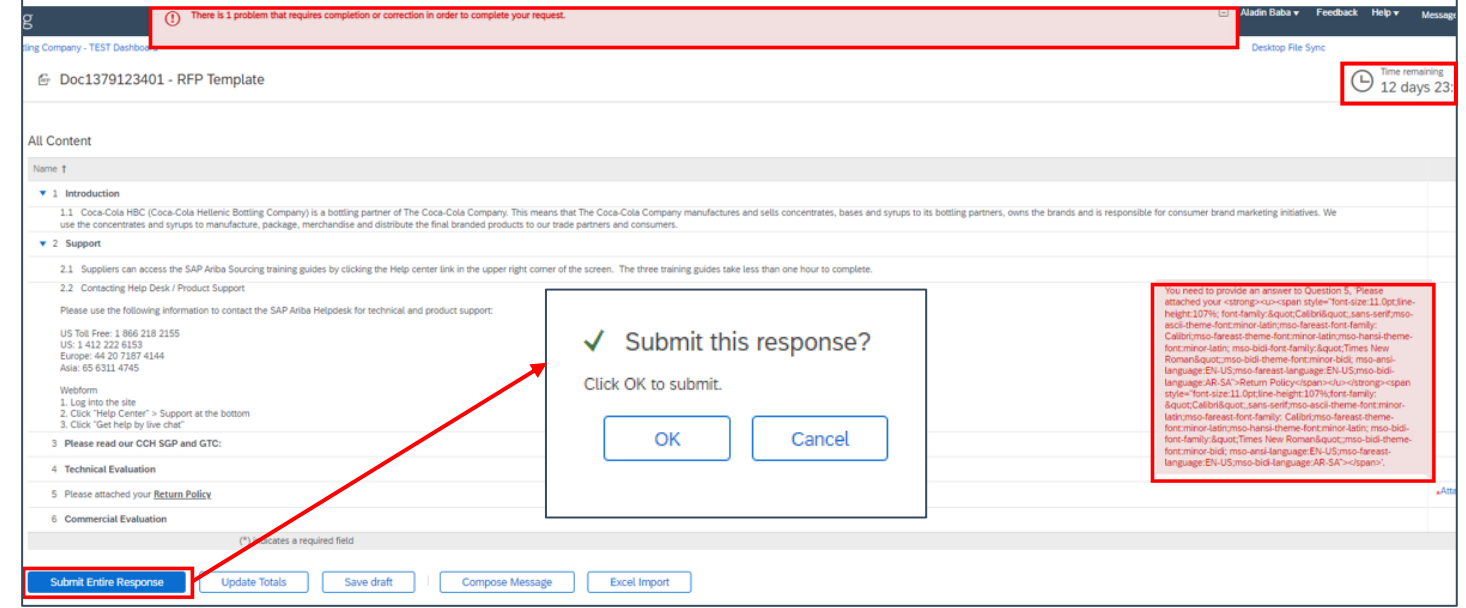

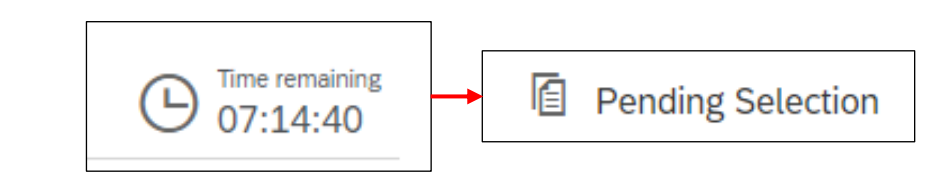

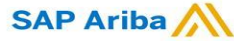

### SAP Ariba Navigáció

**Az esemény elérése abban az esetben, ha a bejelentkezés után nem irányítja át az eseményre:**

Sikeres Ariba Network fiók regisztráció vagy bejelentkezés után, ha nem irányítják át automatikusan a CCH esemény oldalára, navigáljon a megoldásnavigátorhoz és válassza az "Ariba Javaslatok és Kérdések" lehetőséget.

Az Események részben láthatóak azok az események, amelyekre meghívták. Az események státusz alapján csoportosítva vannak:

- **Nyitott -** az esemény nyitva áll a résztvevők válaszaira.
- **Kiválasztásra vár -** az esemény zárt a válaszok számára, és a vevő elemzésére vár**.**
- **Befejezett** az esemény befejeződött. A befejezett állapot az esemény utolsó szakasza, miután lejárt az idő.

Az összes aktív esemény a Nyitott szakaszban kerül az eseménytáblázatba. Kattintson az esemény nevére az esemény részleteinek megtekintéséhez.

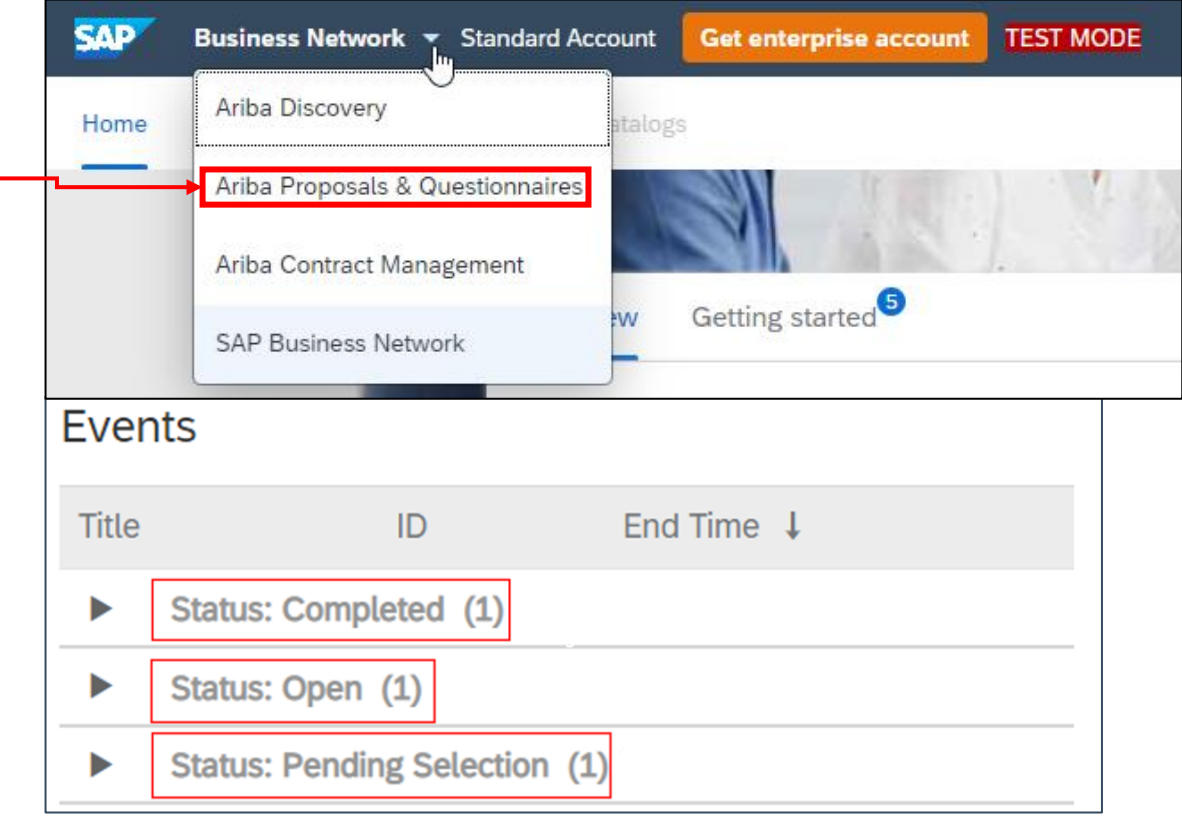

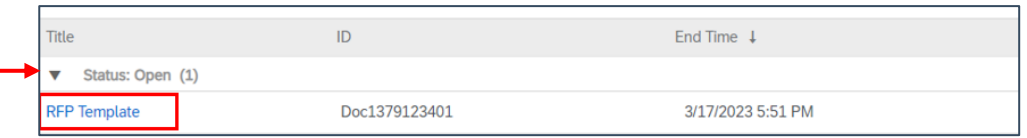

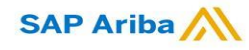

### **CCHBC Szállítói Esemény Útmutató** Hasznos tanácsok

Kérjük, ne továbbítsa az e-mail meghívást egy másik e-mail címre. Ha egy másik e-mail címre szeretné kapni értesítéseit, kérjük, lépjen kapcsolatba a megfelelő CCH beszerzővel.

Az e-mail meghívás a Spam vagy Promóciók mappába kerülhet kézbesítésre.

Abban az esetben, ha nem talál értesítést az Ariba-tól, kérjük, ellenőrizze a helyi IT osztályával, hogy van-e olyan szűrő a levelezőszerveren, amely blokkolhatja a SAP Aribától kapott e-maileket.

Minden bejelentkezési problémát közvetlenül a SAP Ariba támogatásnak kell jelenteni a http://supplier.ariba.com/ oldalon található SEGÍTSÉG gomb használatával.

Minden esemény előfeltételeit át kell tekinteni és el kell fogadni a hivatkozott Ajánlattevői Megállapodást - lásd 8. oldal.

Az RFx eseménnyel kapcsolatos kérdéseket közvetlenül a megfelelő vásárlónak kell címezni - lásd 8. oldal.

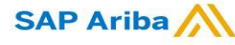

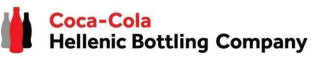

### **CCHBC Szállítói Esemény Útmutató** Ariba Network – Hasznos linkek

Köszönjük, hogy együtt dolgozunk! Nagyra értékeljük a partnerségünket, és várakozással tekintünk arra, hogy folytassuk üzleti kapcsolatunkat az Ariba hálózaton keresztül.

További információért és támogatásért látogasson el a https://www.ariba.com/support/supplier-support weboldalra, majd kattintson a "kapcsolatfelvétel" lehetőségre.

Néhány más hasznos információt az alábbi linkeken érhet el:

<https://www.ariba.com/support/customer-hub>

[https://uex.ariba.com](https://uex.ariba.com/)

<https://www.ariba.com/ariba-network/ariba-network-for-suppliers>

[https://support.ariba.com/Adapt/Ariba\\_Network\\_Supplier\\_Training/](https://support.ariba.com/Adapt/Ariba_Network_Supplier_Training/)

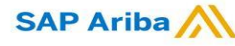

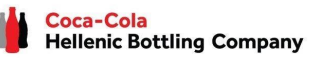